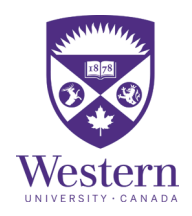

# Step-by-Step Guide to Submit an Intent to Register (ITR)

Note: Before submitting an ITR, you may wish to attend an ITR information session offered by your **Faculty Academic Counselling Office.** 

1) Log in to **Student Center.** Select the Academics tile followed by the Program Status tile (see below).

2) Select the Intent to Register Form. Log in to Western One Experience.

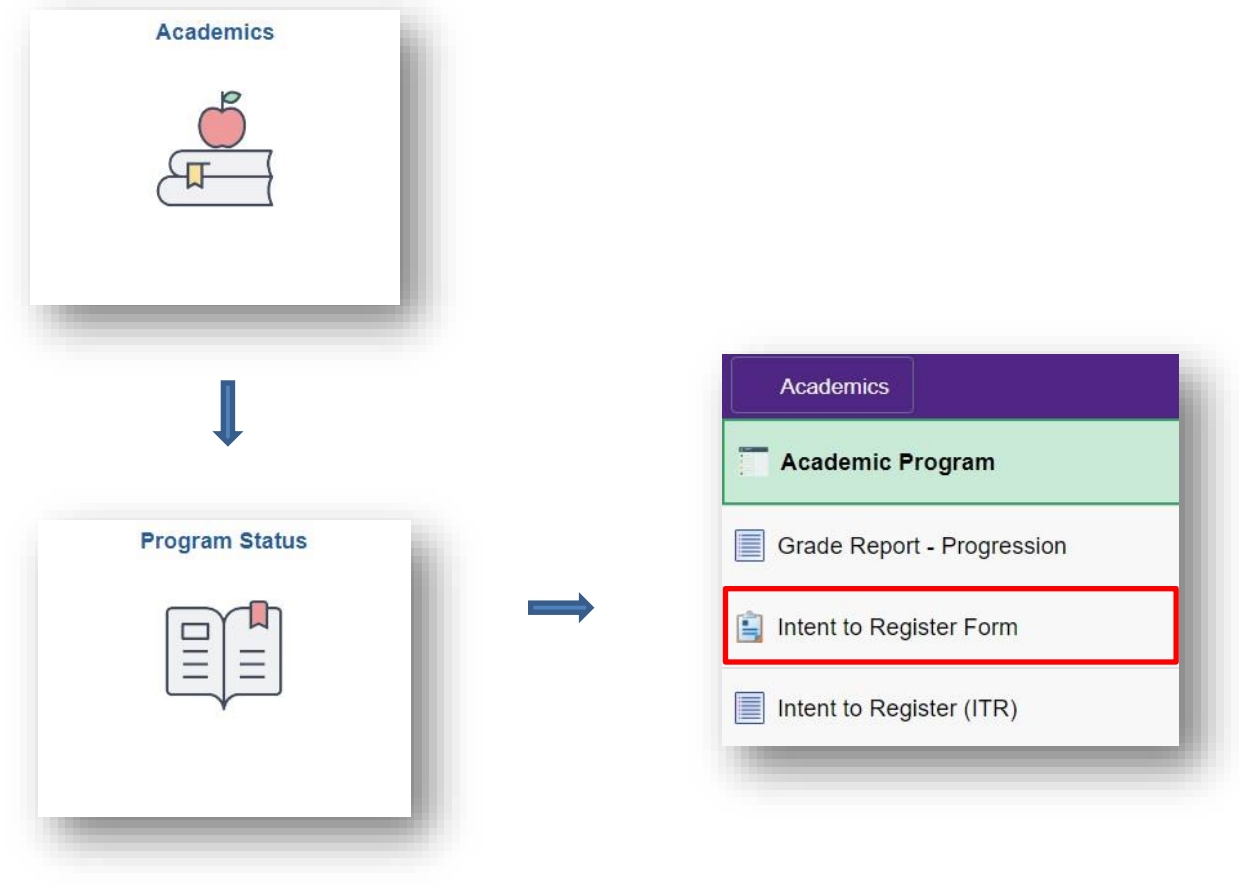

## 3) First select your preferred Academic Status: Full-time or Parttime.

Click Continue (see Figure 1).

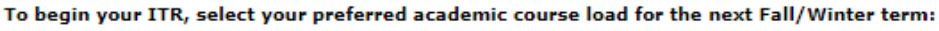

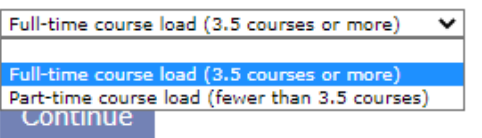

Figure 1

## 4) Review your current program and indicate if you would like to Continue in Current Program

or

### Change your Program/Module(s).

## If you would like to change your Program/Module(s), select a Faculty or Affiliated University College and click Continue (see Figure 2.1).

Review your current Program/Module(s). Indicate if you would like to 'Continue in Current Program' OR begin the steps to change your Program/Module(s). You are currently in: **Brescia University College** Bachelor of Arts - HON<br>History - MAJ<br>English Language & Literature - MAJ If you would like to continue in the above Program/Modules(s), click the 'Continue in current program' button: Continue in Current Program If you would like to make a change to the above Program/Module(s) select your preferred faculty or affiliated university college: Faculty of Arts and Humanitie Faculty of Health Sciences Faculty of Information and Media Studies Schulich School of Medicine & Dentistry Faculty of Science Faculty of Social Science<br>Brescia Program<br>Huron University College King's University College Figure 2.1

Please note: "Brescia Program" will not be available to students not already registered in a Brescia program or module.

If you have chosen to Continue in Current Program, you have completed your Intent to Register. However, you are given the option of Selecting a 2<sup>nd</sup> Choice. Follow the next steps if you choose to submit a 2<sup>nd</sup> choice (see Figure 2.2).

You have selected to continue in your current program. **Faculty of Science** Bachelor of Science(Western Sc - HON **Chemistry - HSP Science Internship Program - PRG** 

You will now be sent an email to your UWO email account for your records, including a summary of your selections.

You may now select an alternate 2nd choice:

Select 2nd choice

Figure 2.2

#### 5) Select your type of Degree/Program. Click Continue (see Figure 3).

Select a type of Degree/Program offered by your preferred Faculty or Affiliated University College:

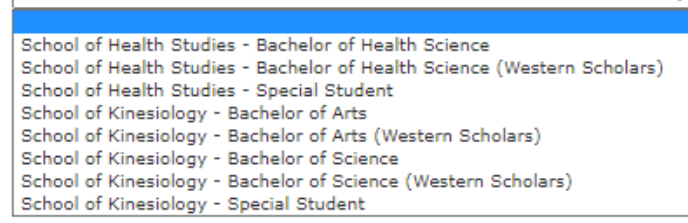

Figure 3

6) Select your preferred Degree/Program and type of Module or Module Combination. Click Continue (see Figure 4).

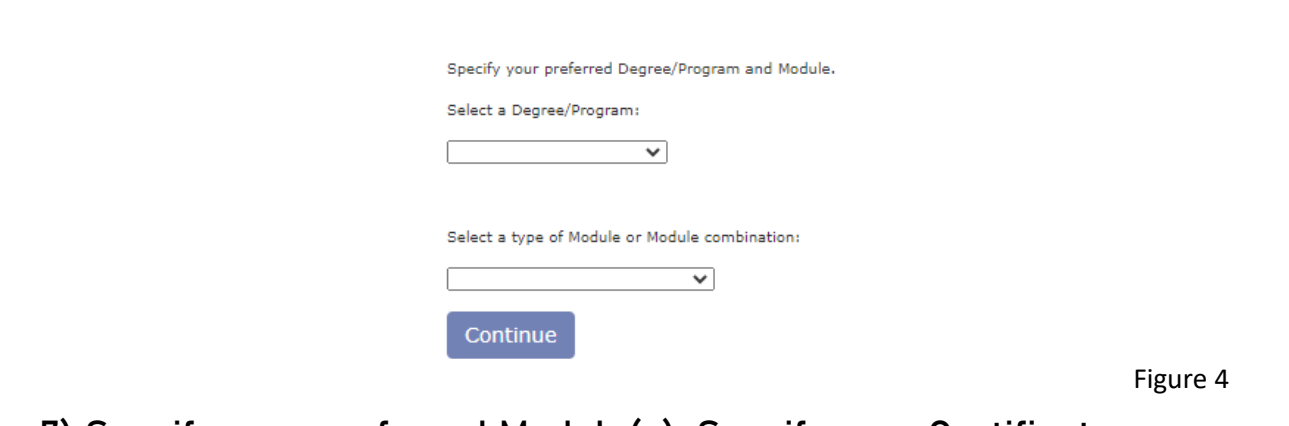

7) Specify your preferred Module(s). Specify your Certificate (Optional). Click Continue (see Figure 5).

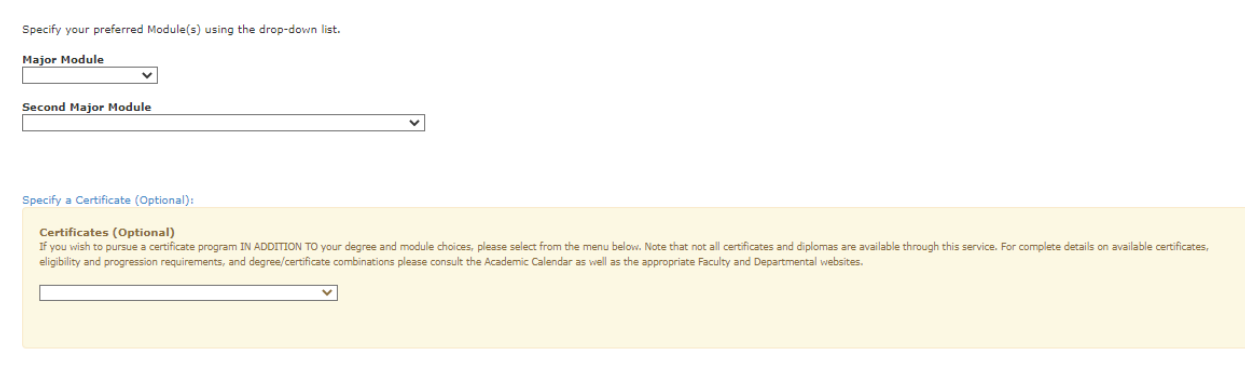

Figure 5

8) Review your Choice, and click Confirm. To make alterations, click Back in your browser (see Figure 6).

Review your selections and then use the CONFIRM button to submit your ITR.

To make changes use the Back option in your browser. **Faculty of Health Sciences** 

**Honours Bachelor of Science** 

**Honours Specialization in Kinesiology** 

Confirm

Figure 6

9) To submit a 2<sup>nd</sup> Choice, click Select 2<sup>nd</sup> choice (see Figure 7). Alternatively, close your browser tab when complete.

You may now select an alternate 2nd choice:

Select 2nd choice

or exit this process, in which case your academic counselling unit will determine your next most eligible degree and module combinations during the adjudication period, should you be found not eligible (ineligible) for you 1st choice Please close your browser tab when complete.

Figure 7

## Questions regarding your program or module choices should be directed to your **Faculty Academic Counselling Office**.